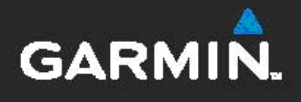

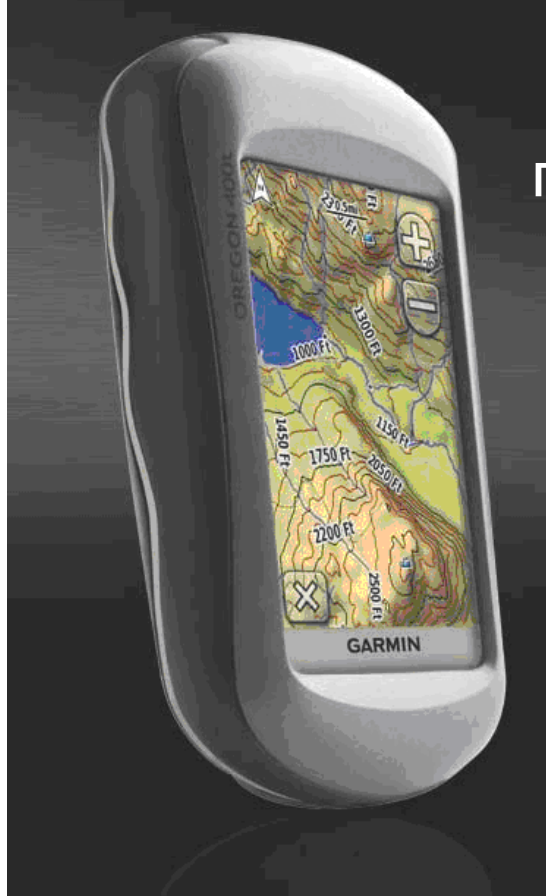

# Сериите Oregon<sup>™</sup><br>пълно Ръководство

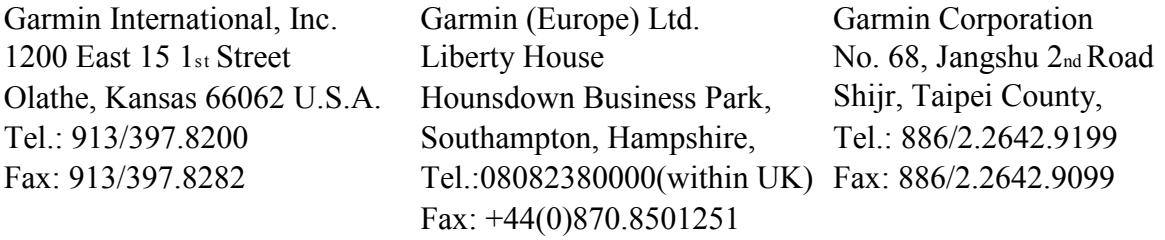

Всички права запазени. Освен ако в ръководството не е изрично посочено, никаква част от него не бива да бъде възпроизвеждана, копирана, преписвана, препращана, разпространявана, записвана или съхранявана върху носител, за каквато и да е цел без изричното писмено разрешение на Garmin (Геотрейд).

Информацията в този документ е обект на промяна без предупреждение. Garmin (Геотрейд) си запазват правото да променят или подобряват техните продукти и да правят промени в съдържанието без да се задължават да известяват нито личности нито организации за подобни промени или подобрения. Моля, посетете интернет-страницата на Garmin (www.garmin.com и www.garmin.bg) за налични нови версии ("ъпдейти") и допълнителна информация относно работата и обслужването на всички Garmin-продукти.

Garmin® и MapSource® са търговски марки на Garmin Ltd. или нейните филиали, регистрирани в САЩ и други държави. Oregon™, Colorado™, myGarmin™,

Dynastream™ и ANT™ са търговски марки на Garmin Ltd. или нейните филиали. Тези

търговски марки не могат да бъдат използвани без изричното разрешение на Garmin (Геотрейд).

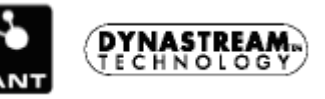

Geocaching 4-box лого и Wherigo лого са регистрирани търговски марки на Groundspeak Inc., в САЩ и други държави. Те са използвани с разрешение. Използването на geocaching.com информация е обект на Geocaching.com Договор за Условията на Ползване намиращ се на www.geocaching.com/about/termsofuse.aspx. The Wherigo приложението е защитено от патент 6,691,032 на US и чуждестранните патенти. Windows® е регистрирана търговска марка на Microsoft Corporation в САЩ и/или други държави. Mac® OS е регистрирана търговска марка на Apple Computer, Inc. microSD™ е търговска марка на SD Card Association. May 2008 Превод Димитър Димов

## Въведение

Това ръководство предоставя инструкции за използване на следните продукти:

- Oregon 200
- Oregon 300
- Oregon 400t
- Oregon 400c
- Oregon 400i

### Кратки команди

• Докато Oregon e включен,

натиснете и пуснете Бутона за включване, за да регулирате светлината на екрана.

- Натиснете  $\bigcirc$ или $\bigcirc$ , за да ви се покажат допълнителни опции.
- Натиснете  $\Box$  за да се върнете към предишната страница.
- Натиснете  $\Box$ , за да се върнете към Главното Меню.
- Натиснете  $\bigoplus$ или страницата с Картата, за да приближите или отдалечите.

# Особености на **Ръководството**

В това ръководство, когато вие сте инструктирани да докоснете нещо използвайте вашият пръст, за да докоснете дадената иконка на екрана. Малките стрелки (>) използвани в текста показват, че вие трябва да натиснете серия от иконки в ред. Например, ако видите  $H$ атиснете Where to? > Tracks", вие трябва да натиснете **Where to?** Бутонът върху екранът и след това да натиснете **Tracks**.

# Регистрация на Продукта

Помогнете ни по-добре да ви съдействаме, след като попълните нашата онлайн регистрация днес! Посетете нашата уеб страница на http://my.garmin.com.

Пазете своята касова бележка, фактура или фотокопие на сигурно място.

Вижте ръководството за Important Safety and Product Information в <mark>кутията на продукта, за да</mark> прочетете предупреждения и друга важна информция.

#### Свържете се с Garmin

Свържете се с Garmin(Геотрейд) ако имате някакви въпроси докато използвате вашият Oregon – тел.02/9804004 или на e-mail www.office@geotrade.bg. Ако се намирате в Америка се свържете с Garmin Product Support на телефон: (913) 397- 8200 или на (800) 800-1020, или посетете www.garmin.com/support/ .

# Модели Oregon

В Европа се свържете с Garmin (Europe) Ltd. на +44 (0) 870.8501241 (извън Англия) или на 0808 2380000 (в Англия). Ако е нужно, серийният номер на вашият Oregon се намира в отделението за батериите. Махнете батериите както е показано на страница 8.

#### Допълнителни Аксесоари

Списък с допълнителни аксесоари и карти, които могат да се използват с Oregon може да видите на адрес http://buy.garmin.com или http://www.garmin.bg

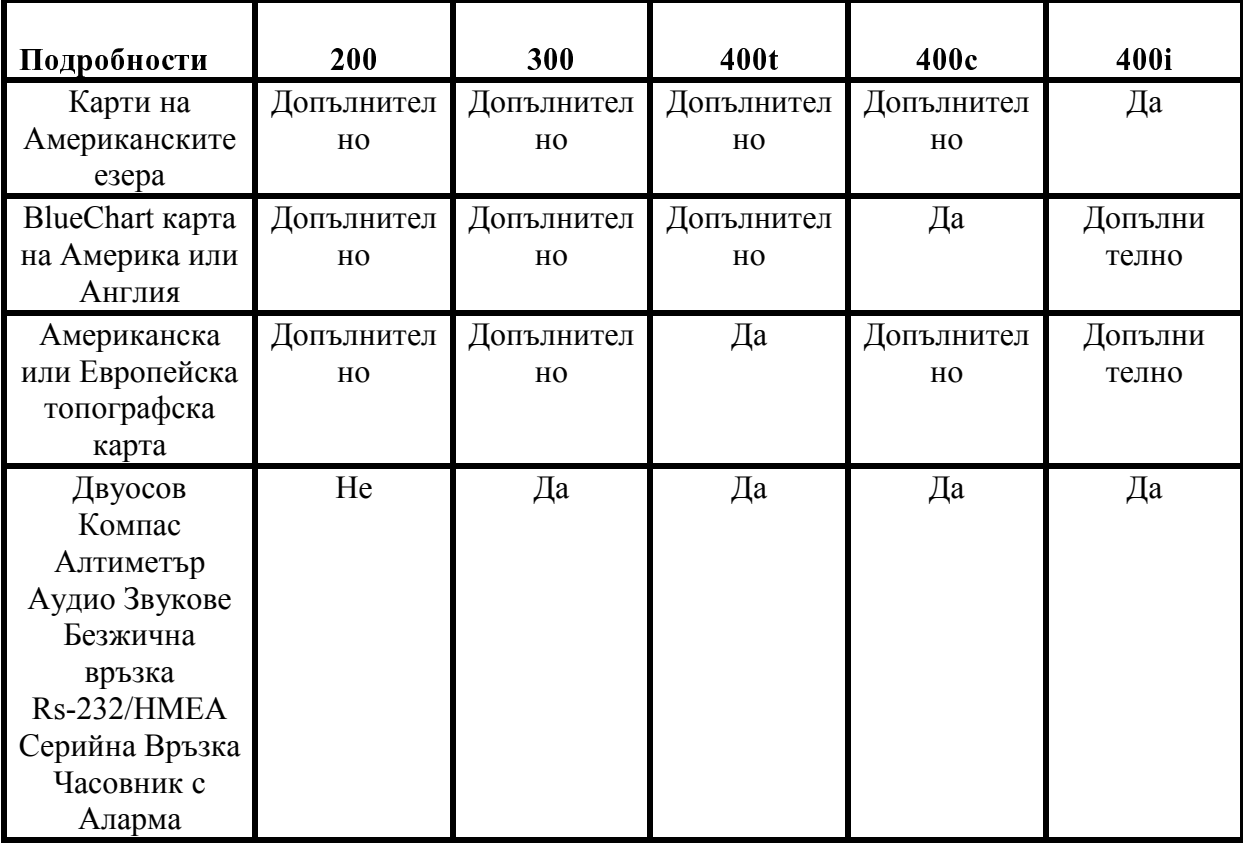

# the contract of the contract of the contract of the contract of the contract of the contract of the contract of

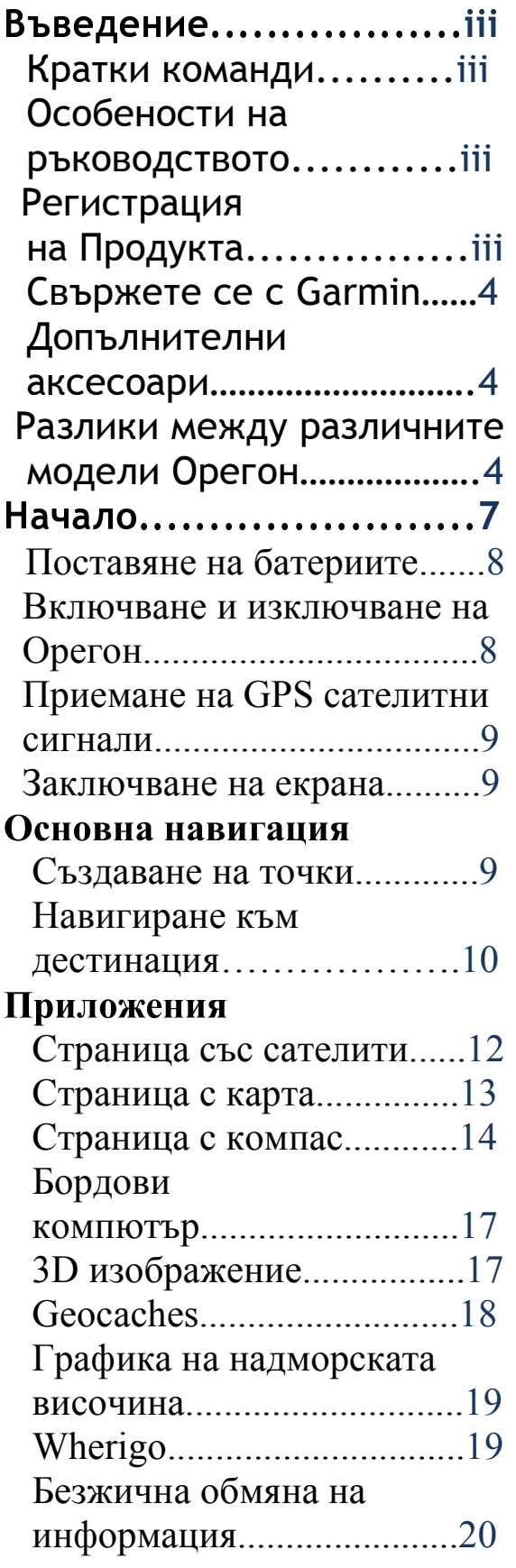

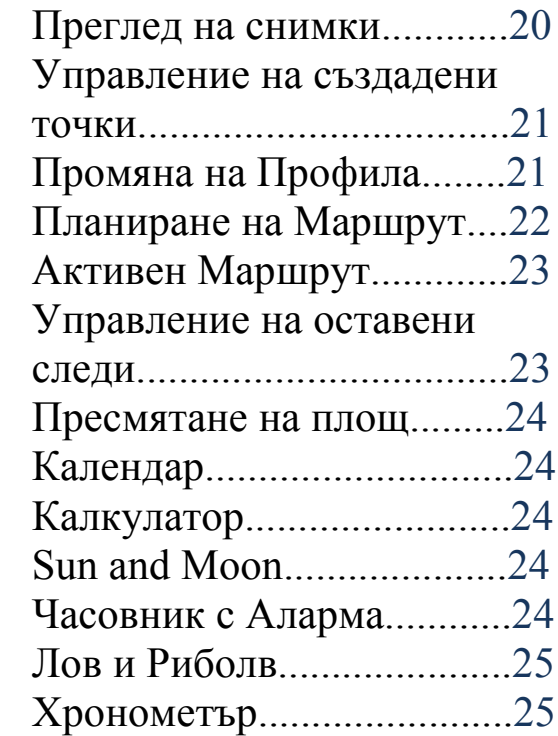

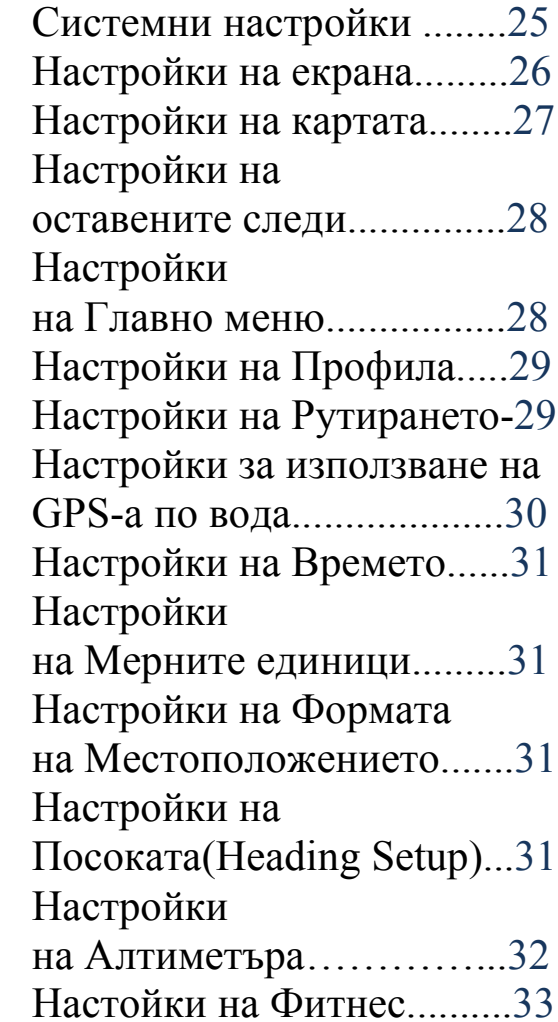

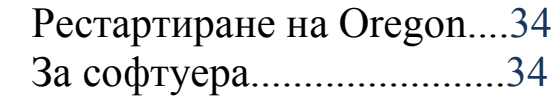

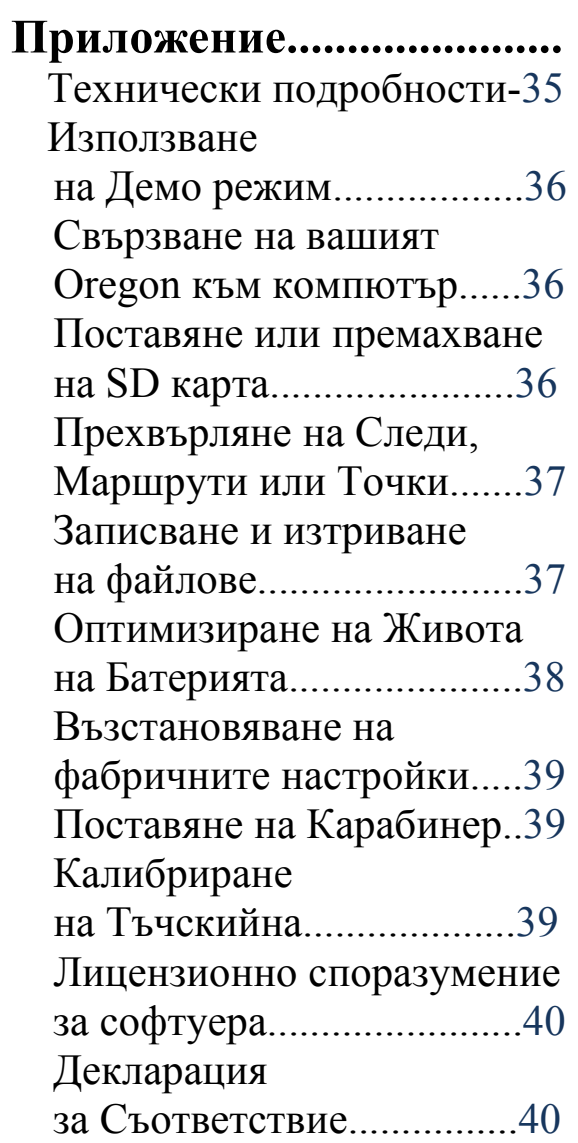

# НАЧАЛО

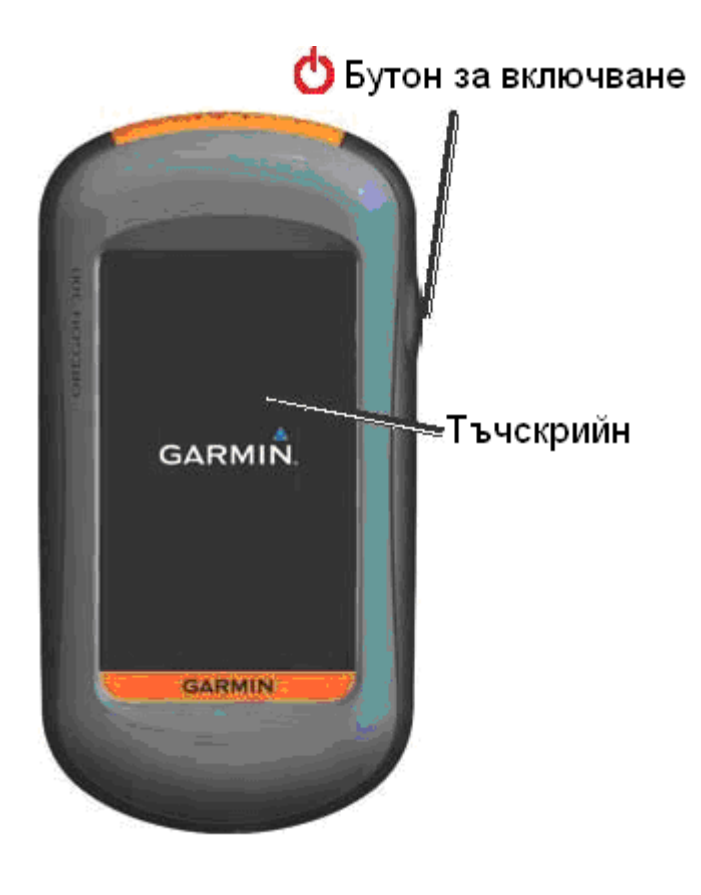

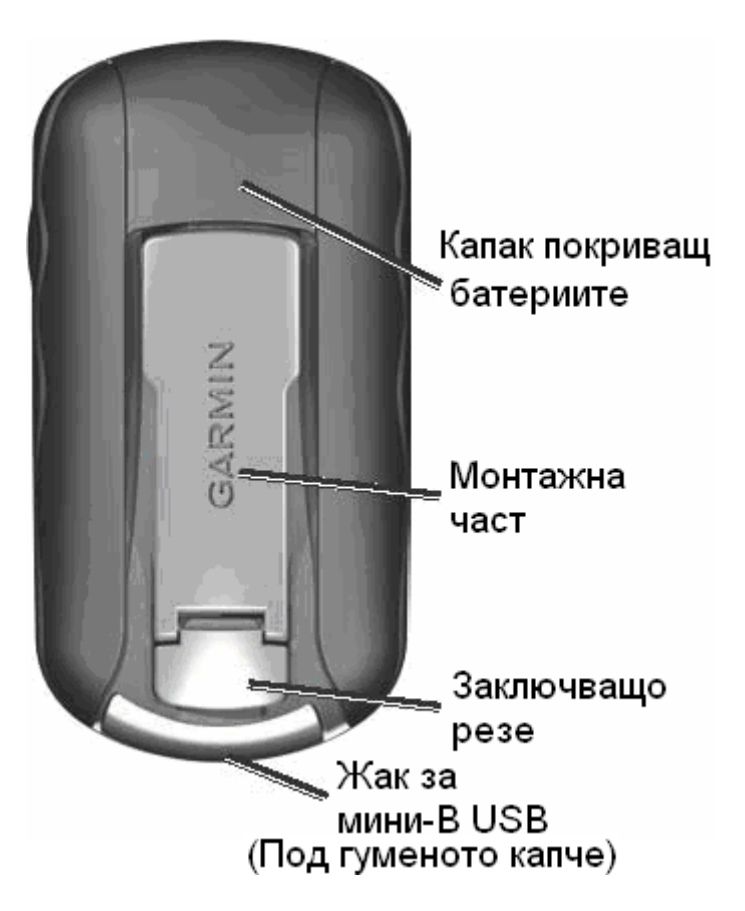

# Поставяне на Батериите

Oregon работи с две АА батериите (не са включени в комплекта). Използвайте алкални, NiMH, или литиеви батерии.

#### За да поставите батериите:

1. Повдигнете заключващото резе и махнете капака покриващ батериите.

#### Капак покриващ

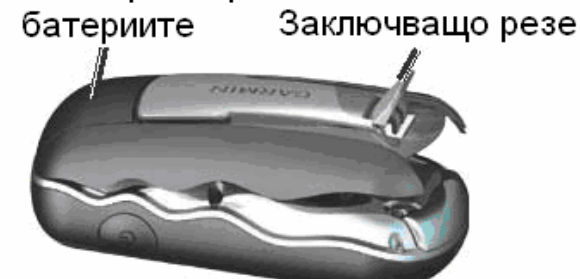

2. Поставете батериите, като съблюдавате за полярността им.

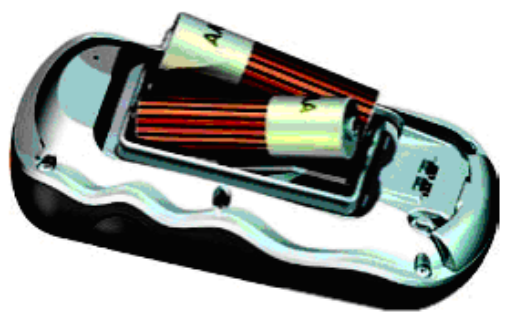

3. Поставете отново капака покриващо батериите и натиснете надолу заключващото резе.

## За да изберете типът на използваните батерии:

1. В главното меню натиснете Setup > System > Battery Type.

2. Натиснете Alkaline, Lithium или NiMH.

.

ВНИМАНИЕ: Премахнете батериите, когато не планирате да използвате Oregon за няколко месеца. Съхранената информация няма да се загуби, когато батериите са премахнати.

# Включване и изключване на Oregon За да включите Oregon натиснете Вутонът за включване. За да изключите Oregon натиснете и задръжте Вутонът за включване.

#### Нагласяване на степента на осветеност

1. Докато Oregon е включен натиснете и бързо пуснете Бутонът за включване

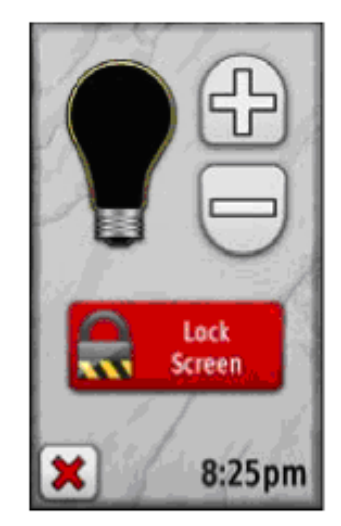

2. Натиснете  $\bigoplus$  или  $\bigoplus$ , за да регулирате нивото на осветеност на екрана.

Вижте страница 22, за да нагласите времетраенето на осветеност.

# Приемане на GPS Сателитни Сигнали

Преди Oregon да може да открие вашата настояща позиция и да ви навигира по маршрут вие трябва да сте приели GPS сигнали.

#### За да приемете GPS сателитни сигнали:

1. Първоначално отидете на напълно открито пространство далече от високи сгради и дървета 2. Включете Oregon. приемането на сателитни сигнали може да отнеме няколко минути.

Четириъгълничетата върху Главното Меню показват степента на сателитен сигнал. Когато те са оцветени в зелено, Oregon е приел сателитни сигнали.

### Заключване на Екрана

Заключете екранът, за да предотвратите непреднамерени докосвания.

#### За да заключите или отключите екрана:

1. Натиснете и бързо пуснете Бутонът за включване. 2. Натиснете Lock Screen ( или Unlock Screen).

# Базова Навигация

Всички приложения могат да бъдат избрани от Главното

Меню. Натиснете или за да видите допълнителни приложения.

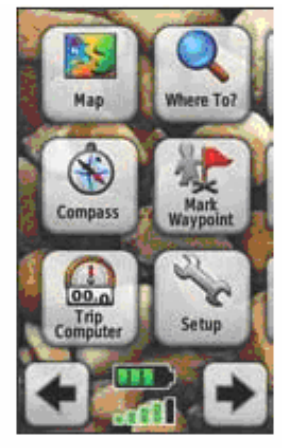

Главно Меню

# Създаване на Точки

Точките са местоположения, които записвате и съхранявате в Oregon, до

които може да желаете да се върнете по късно или да споделите с други потребители.

Преди да използвате вашият Oregon за първи път, вие може да искате да маркирате вашето настоящо положение като точка, да изминете кратко разстояние и да навигирате обратно до тази точка, която създадохте.

#### За да маркирате вашата настояща позиция като точка и да коригирате точката:

1. В Главното Меню, натиснете Mark Waypoint.

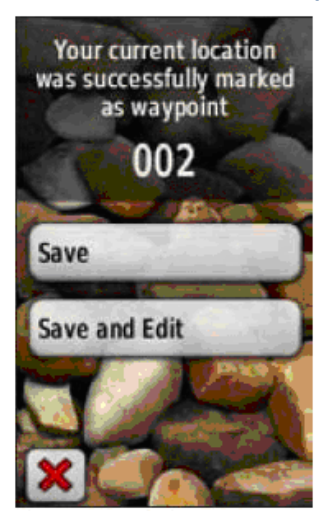

- 2. Натиснете Save and Edit.
- Натиснете върху атрибута, който желаете да промените.
- Натиснете буква, число или символ, за да направите промените.
- Натиснете  $|\mathbb{V}|$  (освен когато сменяте символ). Сменете друг атрибут ако е нужно.
- Натиснете  $\mathbf{X}$

За да коригирате или изтриете точка, вижте страница 16.

# Навигиране към дестинация

Вие може да навигирате към дестинация с Oregon, като използвате Where To? Менюто или като избирате точка върху картата.

# За да навигирате към точка

използвайки Where To?: 1. В Главното Меню, натиснете Where to? 2. Натиснете категория. 3. Натиснете обекта, към който искате да навигирате. 4. Натиснете Со. Цветна линия показва вашият курс. 5. Натиснете  $\sum$  > Compass 6. Използвайте компаса, за да навигирате към вашата дестинация както е показано

на страница 10.

Where to? може да включва следните категории:

- Recent Finds-обекти които последно сте задали
- Waypoints—списък със всички точките съхранени в Oregon. (страница 4)
- Tracks-списък със записаните следи в Oregon.(страница 19)
- **Geocaches**—списък със свалените геокеш точки
- Routes—списък със маршрутите запомнени в Oregon
- All POI (Точки на интерес)—ако се поддържат от заредената или допълнителна карта, различни видове Точки на интерес могат да бъдат изброени.
- Cities-списък от 50 найблизки града до вашата настояща позиция.

Обектите са подредени в списък в зависимост от разстоянието от настоящата ви позиция.

За да намерите РОІ след като изпишете името и:

1. В Главното Меню, натиснете Where  $to$ ? > All POL.

 $2$  Натиснете  $\overline{BC}$ 

3. Натиснете няколко букви, за да изпишете поне малка част от името на вашата дестинация.

4. Натиснете  $\sqrt{\mathcal{P}}$ 

5. Натиснете върху обекта, към който желаете да навигирате.

6. Натиснете Со. Цветна линия показва вашият курс.

7. Натиснете  $\mathbf{X}$  > Compass.

8. Използвайте компаса, за да навигирате към вашата дестинация, както е показано на страница 10.

#### За да навигирате към точка върху картата:

1. В Главното Меню, натиснете Мар. 2. Натиснете точка върху картата.

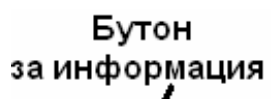

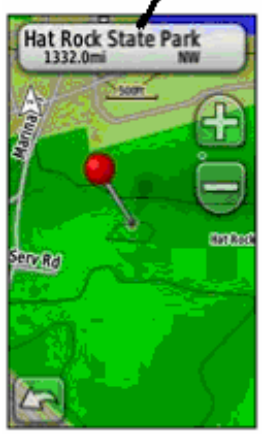

3. Натиснете бутонът за информация, в най горната част на екрана.

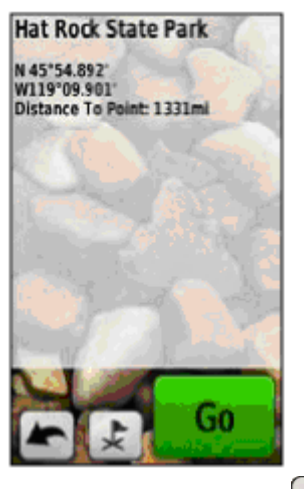

4. Натиснете  $G_0 > \mathbf{X}$ **Compass.** 

5. Използвайте компасът, за да навигирате към вашата дестинация, както е показано на страница 10.

#### За да навигирате към дестинация близка до точка или послелно залалена: 1. В Главното Меню натиснете Where To?.

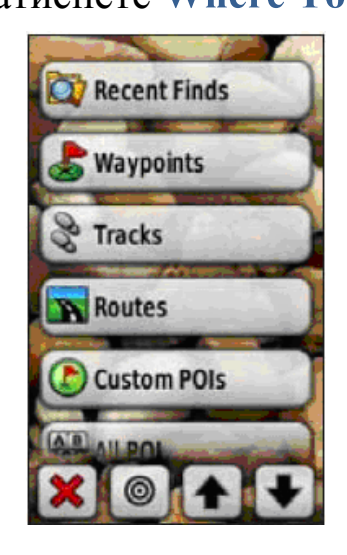

2. Натиснете .

3. Натиснете … или ... A Waypoint.

4. Натиснете позицията, от която вие искате да търсите най-близките точки. 5. Натиснете категория. Обектите са подредени в списък в зависимост от разстоянието от позицията, която сте избрали. 6. Натиснете обекта, към който искате да навигирате. 7. Натиснете Со. Цветна линия показва вашият курс. 8. Натиснете  $\mathbf{X}$  > Compass. 9. Използвайте компаса, за да навигирате към вашата дестинация както е показано на страница 10.

Спиране на Навигацията За да спрете навигацията, натиснете Where  $To? > Stop$ Navigation.

# Приложения

### Страница със Сателитите

Страницата със сателитите показва вашата настояща позиция, моментната точността на GPS-а, надморската височина, позицията на сателитите и силата на сателитния сигнал. За да отворите Страницата със сателитите натиснете в най-долната част на екрана в Главното Меню.

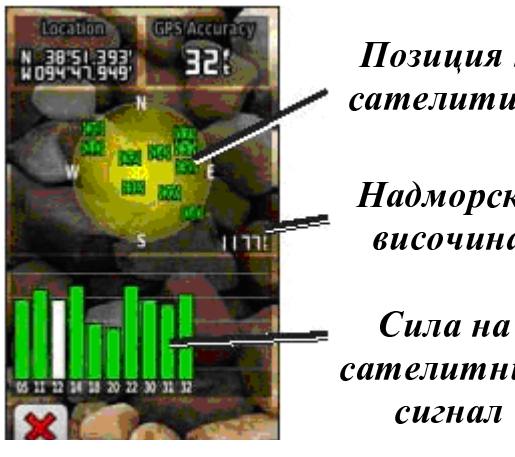

 in a series and a series are series.

 $\boldsymbol{H}$  .  $\lambda$  . . . . . . . .

 

Страница със сателитите

Зелените четириъгълничета показват силата на сателитния сигнал. Белите четириъгълничета показва ,че Oregon все още събира информация.

# Страница с Карта

За да отворите страницата с Карта, натиснете Мар в Главното Меню. Вашето настоящо положение е означено с иконката .

#### $\Phi$  -  $\cdots$ the complete complete the second state of

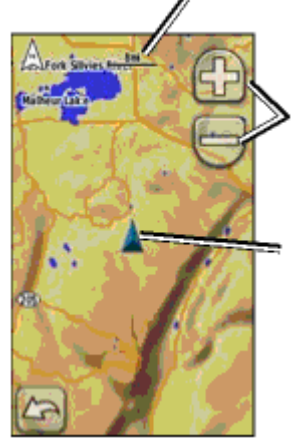

 -  $\lambda$  and  $\lambda$  and  $\lambda$  and  $\lambda$  and  $\lambda$ 

 $\bm{H}_{\bm{u}}$ , and an announcement of  $\bm{H}_{\bm{u}}$ as a carrier and a contract of the

#### За да приближите или отлалечите:

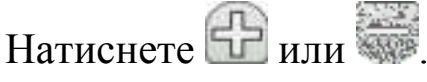

Разглежадане на Картата: На страницата с Картата, натиснете с пръст и дръпнете екранът в посоката, в която желаете да разгледате картата.

#### За да видите детайлна информация за точка върху картата:

1. Преместете картата с пръст към позицията, която искате да прегледате, ако е нужно, и след това натиснете върху нея.

2. Натиснете бутонът за информация, в най горната част на екрана за допълнителна информация.

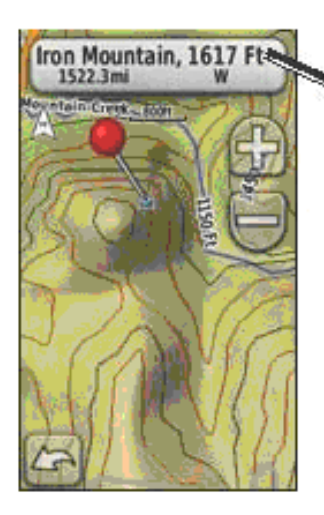

 информация

## Показване или скриване на прозорци с инромация:

1. В Главното Меню натиснете  $Setup > Map >$ Data Fields > Show Data **Fields** 

2. Натиснете Never, When **Navigating или Always.** 

#### Смяна на прозорците с информация в страницата с Карта:

1. В страницата с Карта, натиснете върху един от прозорците с информация. 2. Натиснете типът информация, който желаете да се показва.

#### За да запаметите точка в страницата с Картата:

1. В страницата с Картата натиснете върху точката, която желаете да запаметите.

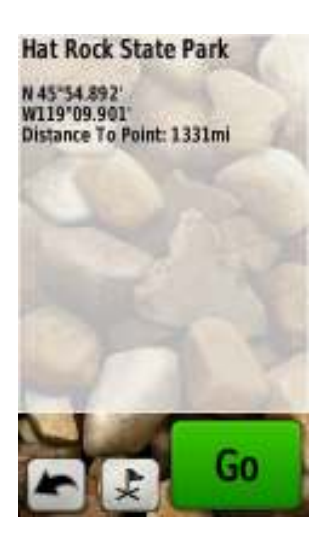

2. Натиснете върху бутонът за информация в най-горната част на екрана.

3. Натиснете  $\downarrow$  и запаметете точката ИЛИ За да коригирате точка натиснете Save and Edit (страница 4)

# СТРАНИЦА С **KOMHAC**

Страницата с компас може да ви навигира към дестинация, чрез показване на компас и стрелка.

Той също показва навигационни данни като настояща скорост, разстояние до следваща точка от маршрута и пресметнато време на пристигане.

Електронният компас (Oregon 300,400t,400c и 400i) е подобен на магнитния компас, когато вие сте неподвижен или вървите. Ако вие поддържате висока скорост на движение, като например се движите с автомобил, компасът използва GPS сигналите, за да определи вашата посока. За да изключите електронният компас вижте страница 28.

За да отворите страницата с компаса, натиснете Compass.

Дръжте Oregon хоризонтално, когато се навигирате по компаса, за да си осигурите максимална точност.

## **Bearing или Course Pointers**

Oregon може да използва bearing или course pointer на компаса. Bearing pointer (показалец) показва посоката към вашата дестинация, a course pointer показва връзката между линията на курса водеща към дестинацията и отклонението от него. За да изберете bearing или course pointer, вижте страница 28.

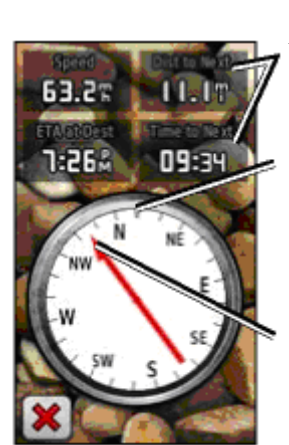

 информация

 $\boldsymbol{H}$  . . . . . . . . .  $\sim$   $\sim$   $\sim$   $\sim$   $\sim$   $\sim$   $\sim$  $\lambda$  and the second

 $\boldsymbol{\Pi}$  and  $\boldsymbol{\Pi}$  -  $\lambda$  and a second contract  $\lambda$ 

Bearing pointer показва посоката към зададената дестинация, независимо от посоката, в която се движите. Ако bearing pointer сочи към най-горната част на компаса, вие се движите право към вашата дестинация. Ако показва другa посока, обърнете се към тази посоката докато стрелката не посочи най-горната част на компаса.

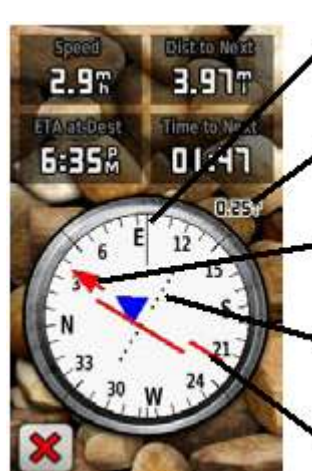

 $\boldsymbol{H}$  as a set of  $\boldsymbol{H}$  $\overline{a}$  and  $\overline{a}$  and  $\overline{a}$  and  $\overline{a}$  and  $\overline{a}$  $\lambda$  constructions and  $\lambda$  $\mathcal{C}$ ...

 $\boldsymbol{\Pi}$  and  $\boldsymbol{\Pi}$  -  $\lambda$  a conservation of  $\lambda$  $\boldsymbol{V}$ as a constant on one only only

**Course Pointer** 

 $\lambda$ , and  $\lambda$  and  $\lambda$  and  $\lambda$  and  $\lambda$  and  $\lambda$ 

 $\mathbf{r}$ 

Course pointer дава информация за отклонението (дясно или ляво) чрез скалата показана на ръба на компасният пръстен. Скалата се определя от разстоянието между точките на курсовият индикатор на отклонението. Курсовата линия към дестинацията е базирана на вашата оригинална начална точка.

Върнете се към "курсовата линия посочваща дестинацията", за да компенсирате отклонението и да се върнете обратно в правилният курс. Това е много полезно ако навигирате по вода или там където няма големи препятствия по вашият път. Това също може ви помогне да избегнете опасности от двете страни на курса, като плитчини или подводни скали.

#### За да смените прозорците с информация на страницата с Карта:

1. На страницата с Компас натиснете върху прозорец с информация.

2. Натиснете типът данни, които искате да ви се показват.

# Калибриране на компаса

Калибрирайте електронният компас ( Oregon 300, 400t, 400c и 400i) на открито място. Дръжте Oregon хоризонтално докато го калибрирате и използвате компаса. Не стойте до обекти, които влият на магнитните полета, като коли, сгради или далекопроводи.

Калибрирайте компаса след като изминете голямо разстояние, претърпяли сте температурни разлики от повече от 11°C или сте сменили батериите.

# Калибриране на електронният компас:

1. В Главното Меню натиснете  $Setup$  > Heading > **Press To Begin Compass** Calibration. ИЛИ

От страницата с Компаса натиснете и задръжте компаса в средата за 2 секунди.

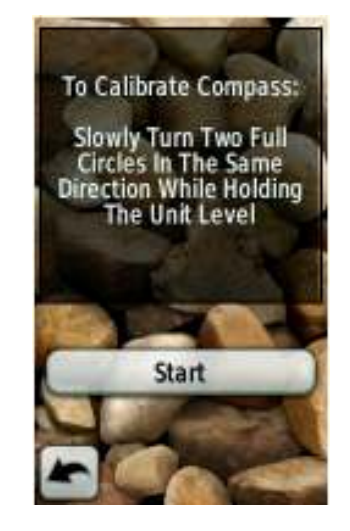

#### 2. Натиснете Start и следвайте указателните съобщения на екрана.

Надпис "Too Fast," или "Too Slow", може да се покаже на екрана указвайки ви че трябва да преустановите скоростта на въртене. Ако "Calibration Failed" се появи, натиснете ОК, и повторете процеса.

# Бордови компютър

Бордовият компютър показва вашата настояща скорост, средна скорост, максимална скорост, изминато разстояние и друга полезна статистика.

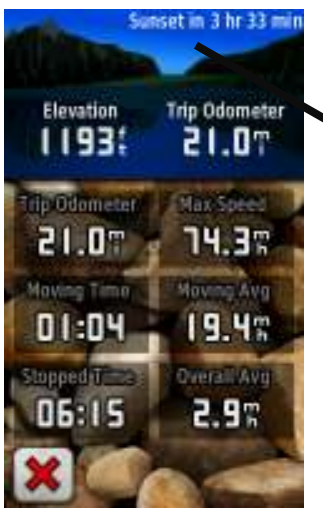

 Табло

Натиснете върху прозорец, за да смените инфомацията която се показва в него.

За да нулирате данните на бордовият компютър

натиснете  $Setup > Rest >$ **Reset Trip Data > Yes.** 

#### За да смените фонът на екрана:

1. Натиснете фонът в найгорната част на екрана. 2. Натиснете Default, **Automotive или Geocaching.** 

# **3D Изображение**

Oregon 400t има вградена карта с 3D изображение. Другите модели Oregon се нуждаят от DEM ( модел с дигитална надморска височина) данни , които могат да бъдат открити в някои топографски карти на Garmin. Посетете http://buy.garmin.com или http://www.garmin.bg, за да видите допълнителни съвместими карти с Оregon.

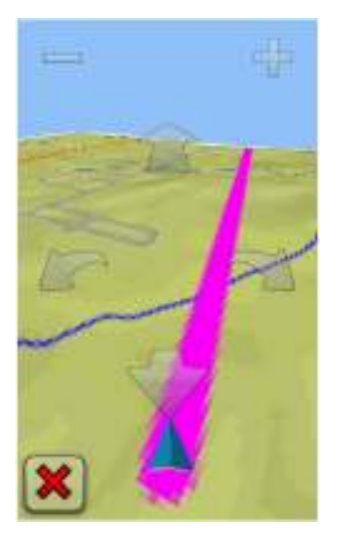

**3D Изображение** 

#### Показване на 3D изображение:

1. В Главното Меню, натиснете **3D View**.

2. Натиснете , за да увеличите ъгъла на издигане или натиснете  $\Box$ , за да намалите ъгъла на издигане. Натиснете  $\overline{\mathcal{L}}$ , за да преместите 3D картата напред или натиснете , за да преместите 3D картата назад. Натиснете , за да преместите изгледът на ляво. или натиснете , за да преместите изгледът надясно.

# Geocaches

"Geocaches" е вид търсене на съкровище. Чрез координати поставени в Интернет (от тези които са скрили геокешът), геокешърите търсят скритото съкровище използвайки GPS координатите.

Геокеш местоположенията могат да бъдат свалени от www.geocaching.com.

Интернет страницата поддържа трансфер на геокеш местоположения във вашият Oregon. След регистриране и

инсталиране на програмата Garmin Communicator от www.garmin.com/products/com municator вие може да свалите "geocaches" директно на вашият Oregon.

#### За да навигирате към геокеш използвайки **Geocaches:**

1. Натиснете Geocaches  $>$ **Find a Geocache** 

2. Натиснете върху геокеш позиция.

3. Натиснете Со. Цветна линия показва вашият курс.

4. Натиснете  $\left| \mathbf{x} \right|$  > Compass. 5. Използвайте компаса, за да навигирате към вашата дестинация както е показано на страница 10.

#### За да навигирате към геокеш използвайки Where  $To?:$

1. В Главното Меню натиснете Where  $To?$ **Geocaches.** 

2. Натиснете върху геокешът, към който искате да навигирате.

За повече информация относно "Geocaches" посетете www.geocaching.com.

# Графика на Надморската Височина

Oregon 300, 400t, 400c и 400i магат да записват промените в надморската височина спрямо изминатото разстояние или време, както и промените в налягането (барометрично или обкръжаващо) спрямо изминатото време. За да видите, за кой вид промени е нагласен вашият Oregon вижте страница 29.

В Главното Меню натиснете **Elevation Plot**, за да отворите страницата с графиката на надморската височина.

#### Прозорци с информация

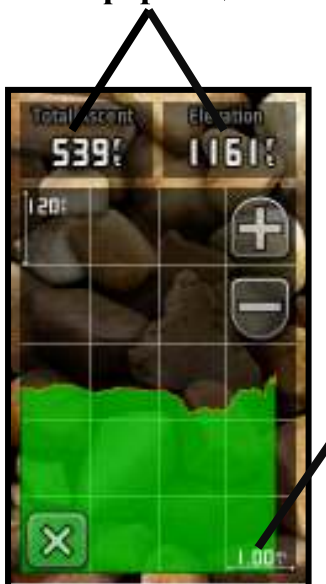

 - - - ---------------- $\overline{a}$  and  $\overline{a}$  and  $\overline{a}$  and  $\overline{a}$  $-$ 

За да нагласите скалата на изминатото разстояние или време натиснете **или** За да ви се покаже информация за надморската височина натиснете на точка върху графиката. Времето, датата и надморската височина записани на тази точка се показват.

#### За да смените прозорците с информация на страницата с Графика на Надморската височина:

1. В Главното меню натиснете **Elevation Plot** > един от прозорците с информация. 2. Натиснете типът информация, която желаете да ви се показва.

# **WherigoTM**

Wherigo (произнася се "where I go") е инструмент за създаване и играене на възможни GPS приключения в реалният свят. Използвайте вашият Oregon, за да ви напътства към физическа позиция, където ще се сблъскате с виртуални обекти или символи.

За пълна информация относно Whereigo и допълнителни възможности (софтуерни

файлове за играта) посетете www.wherigo.com.

# Безжична обмяна на Информация

Oregon 300, 400t, 400c и 400i могат безжично да обменят точки, маршрути, следи и "geocaches" с друг Oregon или Colorado™.

#### За ла обмените безжично информация с друг Oregon или Colorado:

1. Поставете уредите на разстояние до 3 метра един от друг.

2. В Главното Меню на двата уреда и натиснете Wirelessly.

3. В приемащият уред натиснете **Receive.** 

Приемащият уред показва, когато е готов да приема информацията.

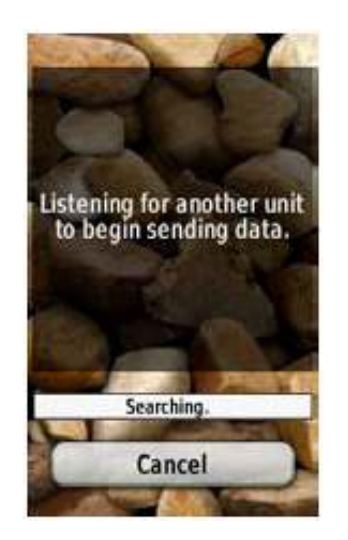

4. На изпращашият уред натиснете **Send**. 5. На изпращащият уред натиснете върху информацията, която желаете да изпратите. 6. На изпращащият уред натиснете върху обекта, който желаете да изпратите  $>$  Send. 7. И двата уреда трябва да покажат, че трансферът е приключил. 8. Натиснете ОК и на двата уреда.

# Преглед на Снимки

Oregon може да показва снимки съхранени в Oregon или в microSD™ карта.

#### За да прегледате снимки:

1. Копирайте .jpg снимки от вашият компютър на Oregon. Вие може да запишете тези снимки директно на Garmin устройството или да създадете нова папка в Garmin устройството (страница 34). ИЛИ

Поставете microSD карта с .jpg снимки записани в нея (страница 33).

2. В Главното Меню натиснете Image Viewer.

3. Натиснете  $\Box$  или  $\Box$  за да преместите на друга снимка.

# Управление на създадени точки

Вие може да коригирате създадени точки като смените името, символът, позицията, надморската височина и дълбочината на точката. Вие също може да използвате "Waypoint Manager", за да преместите точка на вашето настоящо местоположение и да изтриете точки.

#### За да коригирате точки:

#### 1. В Главното Меню натиснете **Manager.**

2. Натиснете върху точката, която желаете да коригирате. 3. Натиснете върху атрибута, който желаете да смените. 4. Натиснете върху букви, числа или символи, за да направите промените. 5. Натиснете [<del>№ ]</del>. Сменете

други атрибути ако е нужно.

6. Натиснете  $\mathbf{\mathbf{\mathcal{R}}}$ 

#### За да преместите точка на вашето настоящо положение:

1. В Главното Меню натиснете Waypoint Manager.

2. Натиснете върху точката, която желаете да преместите.

#### 3. Натиснете Reposition Here.

#### За да изтриете точка:

1. В Главното Меню натиснете Waypoint Manager. 2. Натиснете върху точката която желаете да изтриете. 3. Натиснете Waypoint.

За да изтриете всички точки натиснете  $Setup > Rest >$ Delete All Waypoints > Yes.

## Промяна на Профила

Профилите са сбор от настройки, които ви позволяват да оптимизирате вашият Oregon от един вид на използване на друг, като например за използване в автомобил и използване като турист. В Главното Меню натиснете Profile Change. Вашият настоящ профил е показан върху екрана. Натиснете върху профила, който желаете да използвате.

Когато сте в профила и сменяте настройки като например прозорци с информация, измервателни единици, настройки на позицията, те автоматично се запаметяват като част от вашият настоящ профил.

Oregon е зареден с пет базови профила: "Recreational", "Geocaching", "Automotive", "Marine" и "Fitness". Вие също може да изтриете, преименувате или създадете ваши профили. (страница 25).

# Планиране на Маршрут

Вие може да създадете и запаметите до 50 маршрута.

#### За да създадете и навигирате по нов маршрут:

 1. В Главното Меню натиснете Route Planner  $>$ <Create Route>><Select First Point>, за да изберете начална точка.

2. Изберете категория.

3. Натиснете върху първият обект от маршрута.

4. Натиснете Use > <Select Next Point>.

5. Повторете докато не завършите маршрута.

6. Натиснете , за да запаметите маршрута.

7. Натиснете  $\mathbf{X}$  > Where To?

 $>$  Routes, за да навигирате по маршрута.

За да коригирате маршрут:

1. В Главното Меню натиснете Route Planner.

- 2. Натиснете маршрутът, който желаете да коригирате
- > Edit Route.
- 3. Натиснете върху точката, която желаете да коригирате.
- Change-сменя точката на друго местоположение.
- Review-показва точката върху картата
- Move Down (или UP)сменя редът на точките в маршрута
- Insert-добавя допълнителни точки в маршрута. Допълнителната точка е добавена преди точката, която коригирате.
- **Remove-**премахва точка от маршрута.

#### За да изтриете маршрут:

1. В Главното Меню натиснете Route Planner. 2. Натиснете върху маршрута, който желаете да изтриете >

**Delete Route** 

#### За да прегледате маршрут в картата:

1. В Главното Меню натиснете Route Planner 2. Натиснете върху маршрута, който желаете да прегледате > **View Map.** 

#### За да обърнете редът на точките в маршрута:

1. В Главното Меню натиснете Route Planner. 2. Натиснете върху маршрута, който желаете да обърнете > **Reverse Route.** 

# Активен Маршрут

За да прегледате вашият активен маршрут.

1. В Главното Меню натиснете Active Route Точките във вашият настоящ маршрут са показани. 2. Натиснете върху точка за допълнителна информация.

# Управление на оставени следи

Следа това е записаният път, по който сте минал.

#### За да запишете ваши следи:

1. В Главното Меню натиснете  $Setup$  >  $Tracks$ **Track Log.** 

2. Натиснете Record, Do Not Show или Record, Show On Map.

Ако изберете Record, Show Оп Мар линия върху страницата с Карта показва вашата следта.

За повече информация относно настройките на оставените Следите, вижте страница 24.

#### За да запаметите или прегледате ваша настояща следа:

В Главното Меню натиснете **Track Manager > Current Track** 

- View on  $Map$ —показва вашата настояща следа върху картата.
- View Elevation Profileпоказва графика на надморската височина (страница 14) на вашата настояща следа.
- Save Track—запаметява вашият настоящ маршрут
- Save Part-позволява да изберете част от вашата настояща следа, която желаете да запишете.

# За да изтриете настоящата ви оставена слела:

В Главното Меню натиснете **Setup > Reset > Clear Current**  $\text{Track} > \text{Yes}.$ 

#### За да отворите запаметена следа: 1. В Главното Меню

натиснете Where  $To?$ **Tracks** 

2. Натиснете върху запаметената следа. Архивираните или заредени следи са изброени на страницата "Track Manager". Може да прегледате следите върху картата, надморската височина или да навигирате по тази следа.

# Пресмятане на Площ

Oregon може да калкулира размерите на специфична площ.

#### За да пресметнете размерите на плош:

1. В Главното Меню натиснете Area Calculation  $>$ Start

2. Обходете периметърът на площа, която желаете да пресметнете.

3. Натиснете Calculate, когато свършите.

# Календар

В Главното Меню натиснете Calendar, за да отворите календарът на Oregon.

## Калкулатор

В Главното Меню натиснете Calculator, за да отворите калкулаторът на Oregon.

# **Sun and Moon**

Страницата "Sun and Moon" показва изгревът и залезът на слънцето, изгревът и залез на луната, както и лунните фази на различните дати.

В Главното Меню натиснете

Sun and Moon. Натиснете или , за да прегледате информация за слънцето и луната за различните дати.

# Часовник с Аларма

Вие може да нагласите вашият Oregon 300, 400t, 400c или 400i да се включи на точно зададено време.

### За да нагласите часочникът с аларма:

1. В Главното Меню натиснете Alarm Clock. 2. Натиснете  $\bigoplus$ или да нагласите времето, на което желаете алармата да звучи. 3. Натиснете Turn Alarm On ИЛИ Ако Turn Alarm Off се покаже, натиснете ( и пропуснете стъпка 4). 4. Натиснете Yes, за да изключите Oregon, или No за да го оставите включен. Ако изключите Oregon, той се

включва отново на зададеното време със звукова аларма. 5. Когато алармата прозвучи натиснете Turn Alarm Off или натиснете Snooze, за да заглушите алармата за 10 мин.

# **Hunt and Fish (Лов и** Риболов)

Алманаха за Лов и Риболов предоставя прогнозирани найдобри дати и времена за ловуване и риболов на вашата настояща позиция.

В Главното Меню натиснете Hunt & Fish. Натиснете или За да прегледате информацията за ловуване и риболов за различните дати.

Хронометър За да използвате хронометъра: 1. В Главното Меню натиснете Stopwatch > Start 2. Натиснете Stop, за да спрете таймера.

### За да използвате таймерът за обиколка:

1. В Главното Меню натиснете Stopwatch > Start. 2. За да запишете обиколка натиснете Lap. Oregon ще

запамети обиколка, всеки път когато изминете това разстояние.

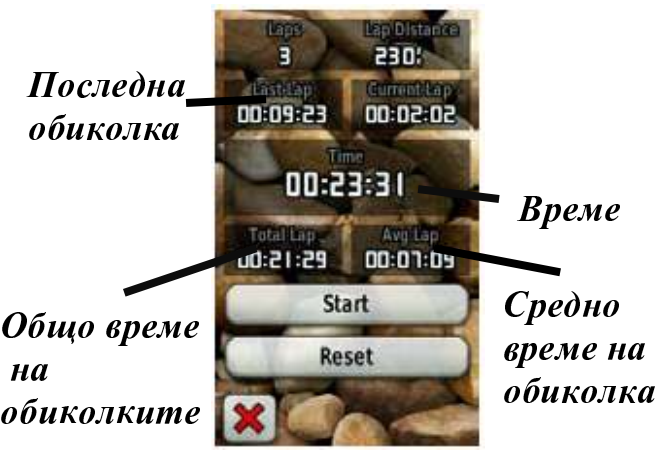

Хронометър

- Last Lap(Последна Обиколка) — показва времето на предишната обиколка.
- Тіте(Време)—показва цялото изминато време
- Total Lap(Общо време на обиколките) — показва цялото изминато време без настоящата обиколка.
- Avg Lap(Средно време на обиколка) — показва изминатото времето за средната обиколка.

# Настройки на Oregon

Влезте в страницата Setup, за да направите допълнителни настройки.

# Системни настройки

В Главното Меню натиснете  $Setup > System.$ 

GPS-изберете Normal, WAAS (Wide Area Augmentation System) или (GPS-ът е изключен). За повече информация относно WAAS посетете www.garmin.com/aboutGPS/wa as.html.

Language(Език)—изберете езикът, на който желаете да бъде вашият Oregon. Смяната на езикът не променя езикът на данните въведени от потребителят или данните на картата, като например имената на улиците.

# **Battery Туре(Тип на** използваните батерии)-

изберете типът на батериите, които използвате.

—Включете или изключете звуците, които може да издава Oregon. Interface-изберете типът на сериен интерфейс, който използвате с Oregon:

• Garmin Spannerпозволява ви да използвате USB портът на Oregon с повечетo NMEA 0183приложими програми с карти чрез създаването на виртуален сериен порт.

- Garmin Serialсобственият формат на Garmin използван за обмяна на точки, маршрути или следи с компютър.
- NMEA In/Out-предоставя стандартен интерфейс за получаване или изпращане на данни в NMEA 0183 формат.
- Text Out-Предоставя изпращане на данни за местоположенията и скоросттта в прост ASCII текст.

# Настройки на екрана

 В Главното Меню натиснете  $Setup > Display.$ 

**Backlight Timeout**—изберете времетраенето на осветеност на екрана при докосване Background-изберете фонът на екрана, който желаете. Изберете от различни записани снимки или запишете ваша собствена.

#### За да направите снимки от екрана:

1. В Главното Меню натиснете  $Setup$  > Display > Screen Capture > On.

2. Отидете на екрана, който желаете да снимате.

3. Натиснете и бързо пуснете ОБутонът за включване. 4. Свържете вашият Oregon към компютър с включеният към комплекта USB кабел (страница 32). "Bitmap" файлът е запаметен в папка Garmin\scrn във вътрешната памет на Oregon.

# Настройки на Картата

В Главното Меню натиснете  $Setup > Map$ .

**Orientation—изберете как** картата да бъде показвана на страницата. North Up винаги показва север в най-горната част на страницата.

Track Up-показва вашата настояша посока на пътуване в най-горната част на екрана.

**Automotive Mode**—показва картата в перспектива подходяща за използване в кола с информация за следващият завой докато шофирате.

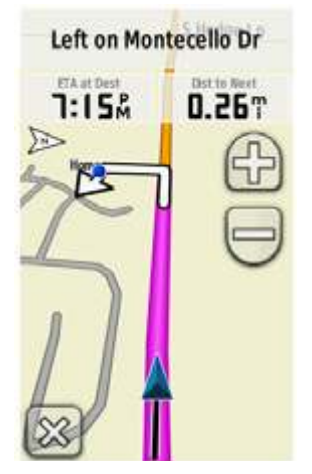

Автомобилен Режим

Auto Zoom-автоматично избира подходящото отдалечаване от картата за оптимално и използване. Когато **Off** е избрано вие трябва сами да избирате степента на приближеност ръчно.

Show Data Fields-скрива или показва прозорците с информация на страницата с Картата.

**Advanced Map Setup**—3a допълнителна настройка на степента на приближеност, размера на текста и степента на детайлност на картата в зависимост от приближеността и.

- Zoom Levels-изберете степента на приближеност за обектите от картата.
- Text Size—изберете големината на текста за обектите от картата.

• Detail—изберете количеството на детайлност, което се показва на картата. Изобразяването на по-голям детайл може да причини по бавно разглеждане на картата.

**Мар Information—изберете** картата, която желаете да се изобрази. Това може да е от помощ ако няколко карти са заредени в Oregon.

# Настройки на оставените следи

Следата записва вашият изминат път. В Главното Меню натиснете Setup > **Tracks** 

Track Log(Отделената памет за следа) – включете или изключете записването на следата.

Record Method-изберете методът на записване на оставената следа. Натиснете Distance, Time или Auto. Ако вашият метод на записване е за време или разстояние, въведете предварително специфичен интервал, през който да се записва. Натиснете **Auto**, за да запишете оставените следи на различна променлива степен,

за да създадете оптимално представяне на вашите следи. Interval—изберете степента на записване на вашата следа. Много често оставените точки създават по-детайлна следа, но запълват отделената памет за следа по-бързо.

# Настройки на Главното Меню

Докато вие използвате Oregon за геокеш, ходене или риболов може да откриете, че има някои приложения, които може да се използват почесто. Вие може да сложите тези често използвани приложения на първата страница на Главното Меню.

За да смените редът на различните приложения в Главното Меню: 1. В Главното Меню натиснете  $Setup > Main$ Menu. 2. Натиснете върху приложението, което желаете да преместите. 3. Натиснете Моve Up или **Move Down.** 4. Продължавайте да натискате върху приложението и Моуе Up или **Move Down докато** 

приложението не е там където искате.

# Настройки на Профила

#### За да смените името на профила:

1. В Главното Меню натиснет  $Setup >$  Profiles.

2. Натиснете профил > Name.

3. Натиснете букви, числа или символи, за да направите промени.

4. Натиснете  $\mathbb{V}$ 

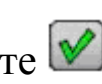

#### За да смените редът вашите на профилите:

1. В Главното Меню натиснете  $Setup$  > Profiles.

2. Натиснете профилът, който желаете да преместите.

3. Натиснете Моve Up или **Move Down.** 

4. Продължете да натискате профилът и Моve Up или Моve Down докато профилът не е там, където желаете да бъде.

#### За да изтриете профил:

1. В Главното Меню натиснете  $Setup >$ **Profiles**. 2. Натиснете профил > Delete.

Не е възможно да изтриете вашият настоящ профил.

За да добавите нов профил: 1. В Главното Меню натиснете  $Setup$  > Profiles > <Create New Profile>. Този новосъздаден профил е копие на вашият настоящ профил и автоматично става настоящият ви профил. 2. Променете настройките, като прозорците с информация, единиците на измерване или настройките на позицията ви. Всички промени са автоматично запаметени като част от настоящият профил.

# Настройки на **Рутирането** В Главното Меню натиснете

Setup > Routing.

**Guidance Metod—изберете** методът на водене за пресмятане на вашият маршрут.

- Off Road—пресмята вашият маршрут по права линия
- On Road For Timeпресмята вашият маршрут по пътища, които изискват минимално време на придвижване.
- On Road For Distanceпресмята вашият маршрут

по пътища, които са по-къси като разстояние.

#### **Calculate Routes for-**

изберете методът на транспортиране, за да оптимизирате вашите маршрути.

#### **Lock on Road—**

поставя(заключва) иконката показваща настоящето ви положение върху найблизкият път. По този начин се компенсират грешки и неточности в картата и смущения в сигнала. За да се ползва тази опция е нужна рутираща карта.

#### **Off Road Transitions-**

изберете методът за преход и рутиране по офроуд пътища

- $Auto$ —автоматично ви навигира до следващата точка.
- Manual—позволява ви да изберете следващата точка от маршрута, като натиснете върху точката от страницата с активен маршрут.
- Distance—навигира ви до следващата точка от маршрута, когато вие сте на специфично разстояние от вашата настояща точка.
- Avoidance Setup—изберете типът отбягвания, при

формиране на вашият маршрут

# Настройки за използване на GPS-а

#### по вода

В Главното Меню натиснете Setup > Marine.

**Marine Colors**—включване или изключване на морски цветове.

Spot Soundings-включване или изключване на звуковите сигнали индикиращи местата с различна дълбочина.

**Light Sectors**—посочете секторът, в който навигационна светлина е видима или не. Избирането на опцията Auto позволява някои светлинни сектори да не бъдат показвани, когато плътността на светлинните сектори в дадена област е твърде висока. Symbol Set-изберете типът морски помощни символи.

**Marine Alarm Setup**включване или изключване на морски аларми.

• Anchor Drag Alarm настройка на звукова аларма, когато се отклоните повече от определено разстояние.

- Off course Alarm настройка на звукова аларма, когато вие сте на специфично разстояние извън курса.
- Deep Water—настройка на звукова аларма, когато навлезете в област, която е твърде дълбока.
- Shallow Water—настройка на аларма, когато навлезете в област, която е твърде плитка.

ч

# Настройки на Времето

В Главното Меню натиснете  $\textbf{Setup} > \textbf{Time}.$ 

**Time Format—изберете 12** или 24 часов формат. **Time Zone**—изберете времевата зона на вашата позиция. **Daylight Saving Time** изберете Yes, за включите

Дневеният Режим за пестене на време, **No** за да го игнорирате или Automatic за да се включва или изключва автоматично Дневният режим за пестене на Време.

# Настройки на Мерните единици

В Главното Меню натиснете  $\text{Setup} > \text{Units}.$ 

Distance/Speed—изберете мерните единица за разстояние и скорост. Elevation(Vert. Speed) изберете мерните единици за надморско равнище и вертикална скорост. —изберете мерните единици за дълбочинафутове, фатоми или метри за използване по вода. **Temperature**—изберете температурата на водата в градуси по Целзий или в градуси по Фаренхайт. Pressure—избере мерните единици за барометричното налягане в инчове (Hg), милибари или хектопаскала.

# Настройки на Формата на Местоположението

Използвайте фабричните настройки, освен ако не използвате морска карта или чертеж, които изисква различен формат на местоположението. В Главното Меню натиснете **Setup > Position Format.** 

# НАСТРОЙКИ НА ПОСОКАТА (HEADING SETUP)

В Главното Меню натиснете  $Setup > Heading.$ 

—изберете типът на означенията, които се изобразяват на компаса:

- Directional Lettersнастройте на буквени означения компаса (N,S,E,W).
- Numeric Degreesнастройте на градусови означения компаса(0º - 359º).
- Mils—настройте на милове(mils) означенията на компаса.

North Reference-изберете north reference на компаса:

- True—настройва true north като направление
- Magnetic-автоматично настройва магнитното отклонение, за вашето местоположение.
- Grid—настройва grid north като направление
- User-позволява ви ръчно да настроите стойността на магнитното отклонение.

**Go To Line**—изберете Bearing, за да ви се покаже Bearing Pointer (показалец), който показва посоката към вашата дестинация. Натиснете Course, за да изберете Course Pointer, който

показва връзката между линията на курса водеща към дестинацията.(страница 20).

Compass—изберете Auto, за да преминете от електронен компас към GPS компас, когато пътувате на висока скорост за някакъв период от време. Изберете Off, за да изключите електронният компас и използвате GPS компасът.

Calibrate-калибрация на компаса (страница 11

Настройки на Алтиметъра В Главното Меню натиснете Setup > Altimeter.

Auto Calibration-позволява на алтиметъра да се самокалибрира всеки път, когато включите Oregon.

**Barometer Mode—изберете** Variable Elevation (използва се, когато се движите) или **Fixed Elevation** (използва се когато сте неподвижен, позволявайки на алтиметъра да функционира като стандартен барометър).

**Pressure Trending—изберете** кога информацията за налягането да бъде записвана. Plot Type—изберете типът на графиката на надморската височина:

- Elevation/Time—записва промените в надморската височина за период от време.
- Elevation/Distance записва промените в надморската височина за разстояние.
- Barometric Pressureзаписва барометричното налягане за период от време.
- Ambient Pressure—записва промени в заобикалящото ви налягането за период от време.

#### За да калибрирате ръчно алтиметъра:

1. Отидете до позиция, където знаете надморската височина или барометричното налягане.

2. В Главното Меню натиснете Setup > Altimeter > **Press To Begin Altimeter Calibration.** 

3. Натиснете Yes, ако знаете надморската височина, натиснете  $No > Yes$  ако знаете барометричното налягане.

4. Въведете надморската височина или барометричното налягане и натиснете  $\mathbb{R}$ 

# Настройки за Фитнес

Oregon може да бъде използван с допълнителнителен пулсомер, чрез който може да ви се показва и записва пулсът. Също може да бъде използван с допълнителен сензор за колело показващ скороста/каданса на вашият ритъм на въртене на педалите. Когато са свързани към подходящото Garmin устройство, стойностите получени от пулсомерът и сензорът за колело са изобразени като прозорци с информация на страницата с Картата, страницата с Компаса и страницата с Бордовият компютър.

Синхронизация е свързването на вашият Oregon с безжичните сензори като пулсомер или сензор за колело показващ скороста/каданса. След като синхронизирате за първи път вашият Oregon, той автоматично разпознава безжичният сензор, когато и

да e включен, в допустимият обсег един от друг.

#### За да синхронизирате вашият Oregon с безжичен сензор:

1. Поставете Oregon на разстояние до 3 метра от безжичният сензор (пулсомер или скорост/каданс сензорът за колело).

2. Включете безжичният сензор.

3. В Главното Меню натиснете  $Setup > Fitness >$ **Heart Rate Monitor или Bike Cadence Sensor.** 

4. Натиснете Search for new.

5. Съобщението "Connected" излиза на екрана.

БЕЛЕЖКА: За да предотвратите вашият Oregon от комуникация с безжични сензори натиснете Setup > Fitness > Heart Rate Monitor (или Bike Cadence Sensor $)$  > Off.

# Рестартиране

В Главното Меню натиснете Setup > Reset. Натиснете върху желаната опция, която искате да върнете във фабрична настройка.

# За софтуера...

В Главното Меню натиснете  $Setup > About...$  за да видите софтуеър версията на Oregon, ID номерът на уреда, версията на GPS софтуеъра и информация относно лицензионните права.

# Приложения Подробности

#### Материални Характеристики

**Pasmep:** 4.5 in.  $H \times 2.3$  in.  $W \times 1.4$  in. D (114  $\times$  58  $\times$  36 mm) 6.8 oz. (192.8 g) без батериите 76 mm диагонал със задно осветяване 65К, цветен ТFT екран (240  $\times$ 400 пиксела) Корпус: Грапав,"metalplated",водоустойчивост-IPX7 Температурен обхват: От-4ºF до 158ºF (от -20 до 70ºC)\*

\* Температурният обхват на Oregon може да превиши оперативната температура на някои батерии. Затова някои батерии може да се развалят при високи температури.

Захранване Източник: Две АА (алкални, NiMH или литиеви) Работа с Батерияи: До 16 часа

## Точност GPS:  $\leq$ 33ft. (10m) 95% типично\*

\*Обект на понижаване на точността до 100m 2DRMS, при активиране нa Selective Availability Program от U.S. DoD.

**DGPS:** от 10 до 16ft. (от 3 до 5 m) 95% типично (WAAS точност в Северна Америка) **Скорост:** 0.328 ft./sec. (0.1m/sec) стабилно състояние Интерфейси: Собствен сериен изход на Garmin, USB mass storage устройство, NMEA 0183 Живот на Съхранените Данни: Безкраен; няма нужда от батерия поддържаща паметта Съхранение на Картите: във вътрешната памет или на microSD карта

# Технически характеристики

Приемник: повече от 12 канален с възможност за WAAS корекция/Високо чувствителен

#### Време за позициониране\*:

<1 секунда (топъл старт) <33 секунди (студен старт) <36 секунди ( автоматично позициониране)

средни стойности при статичен приемник с ясно небе над него.

Ниво на Опресняване: през 1/секунда постоянно Компас: Точност:  $\pm 2$  градуса (±5 градуса в екстремните Северни и Южни ширини)\*. Резолюция: 1 градус. Алтиметър: Точност:  $\pm$  10ft. (± 3m)\*. Резолюция: 1ft. (3m).

Обсег: от -2,000ft. дo 30,000ft. (от -610 до 9144 м) \*Обект на правилна калибрация от потребителя

# Използване на "Demo **Mode"** (Демо режим)

Демо режима изключва GPS приемника за използване на закрито място или за практика. Уреда не приема сателити в Демо Режим.

**ВНИМАНИЕ:** Не се опитвайте да навигирате, когато използвате Демо режима, защото GPS приемника е изключен. Всички сателитни сигнали (четириъгълничетата в зелено) показани са само симулация и не показват силата на истинският сателитен сигнал.

За да включите Демо Режима натиснете  $Setup > System >$  **> Demo Mode** 

# Свързване на вашия **Oregon към комютър**

Вие може да свържете Oregon към вашият компютър използвайки USB кабел, който идва в комплектa на GPS-a.

За да свържете Oregon към вашият компютър:

1. Повдигнете гуменото капаче в най-долната част на Oregon.

2. Поставете малкият накрайник на USB кабелът в USB mini-B жакът на вашият Oregon.

3. Свържете другият край на кабела към USB порта на вашия компютър.

# Поставяне на microSD™ Kap⊤a

Мястото за поставяне на microSD карта се намира под АА батериите. Купете microSD карти от доставчик на електроника или купете microSD карти с заредени навигационни или топографски карти от вашият дилър на Garmin. Посетете http://buy.garmin.com, за давидите съвместимите карти.

#### За да поставите или премахнете microSD карта:

1. Повдигнете заключващото резе на гърба на вашият Oregon (страница 2) и махнете капака покриващ батериите. 2. Повдигнете металното

покритие.

3. Поставете картата в леглото за microSD карта и затворете маталното покритие.

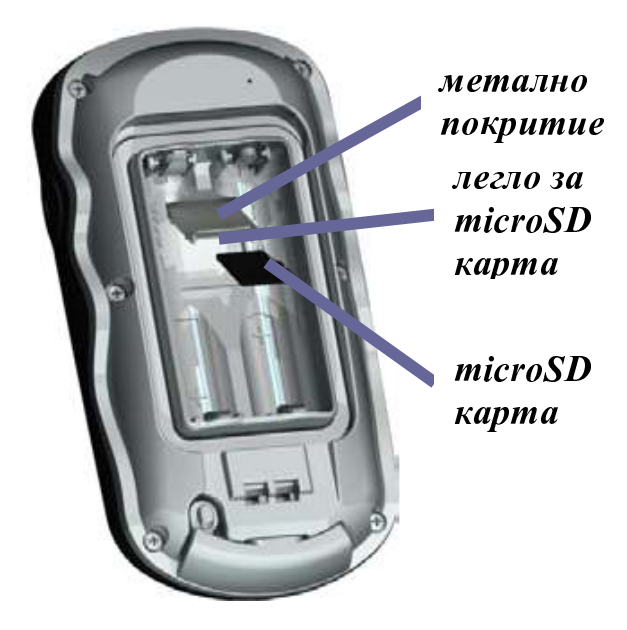

4. За да премахнете microSD картата повдигнете металното покритие и извадете картата от microSD леглото.

5. Поставете обратно батериите и капака покриващ батериите.

В допълнение към записаните карти, microSD картата може да бъде използвана за записване на файлове като снимки, допълнителни файлове за Wherigo, геокешове, точки и точки на интерес(POI).

# Прехвърляне на Следи, Маршрути или Точки

Следи, маршрути или точки ( включително геокеш места) могат да бъдат прехвърляни между вашият Oregon и компютърни карти като

MapSource или карти достъпни в картографски Уеб сайтове, като например Google™ Maps.

#### Прехвърляне на следи, маршрути или точки на или **OT MapSource:**

1. Свържете Oregon към вашият компютър с USB кабелът.

2. Включете Oregon.

3. Oтворете MapSource на вашият компютър. 4. Натиснете Device... или Send To в менюто на Mapsource.

Преди да прехвърляте данни от или на Уеб сайт директно към Oregon инсталирайте Garmin Communicator plug-in от

www.garmin.com/products/com municator.

# Записване и изтриване на файлове

Вие може да използвате Oregon като USB mass storage уред или да закупите отделна microSD карта за

допълнителна външна памет.

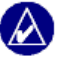

БЕЛЕЖКА: Oregon не е съвместим с Windows®95, 98, Me или NT. Също така не е съвместим с Mac® OS 10.3 или по-ранен.

#### За да запишете файл в Oregon или на microSD карта:

1. Махнете капака покриващ батериите и поставете microSD картата (страница 33).

2. Свържете USB кабелът към Oregon и вашият компютър.

3. Копирайте файла от вашият компютър.

4. Поставете файла в папката Garmin или на microSD устройството.

#### За да изтриете файл от **Oregon или microSD** картата:

1. Отворете устройството на Garmin или на microSD картата.

2. Маркирайте файла и натиснете копчето Delete от калвиатурата на вашия компютър.

ВНИМАНИЕ: Когато изтривате файлове внимавайте да не изтриете препрограмираните карти (файлове, които завършват на ".img". Те не са възтановими.

# Оптимизиране на живота на Батериите

Използвайте нови батерии за оптимална работа и максимален живот на батериите. Най-добрата

работа се осигурява от литиеви батерии и NiMH презареждаеми батерии не по стари от една година с капацитет по-голям от 2500 mAh.

Обмислете следните предложения за максимален живот на батериите:

- Не нагласявайте степента на осветеност повече отколкото е необходимо (страница 3). Използвайки степен на осветеност над 50% от максималната степен за продължителен период от време значително ще намали живота на батериите.
- Нагласете задържането на осветеността на по-кратко време (страница 22).
- Изключете свуковите тонове ако не са нужни (страница 22).
- Изключете електронният компас ако не е нужен (страница 28).
- Ако планирате да използвате Oregon често във вашият автомобил, помислете над закупуването на допълнителен захранващ кабел за кола. (http://buy.garmin.com)

# Възстановяване на Фабричните настройки

Вие може да върнете Oregon във неговите оригинални фабрични настройки. Промените, които сте направили използвайки Setup се възстановяват в началният им вид.

За да върнете фабричните настройки натиснете Setup > **Reset > Restore Defaults to Factory Settings > Yes.** 

# Поставяне на Карабинер

Карабинер с щипка идва в окомплектовката на Oregon 300 и 400 сериите и е допълнителен аксесоар за 200 сериите.

#### За да поставите щипката на карабинера:

1. Поставете щипката на карабинера в улеите на монтажната част.

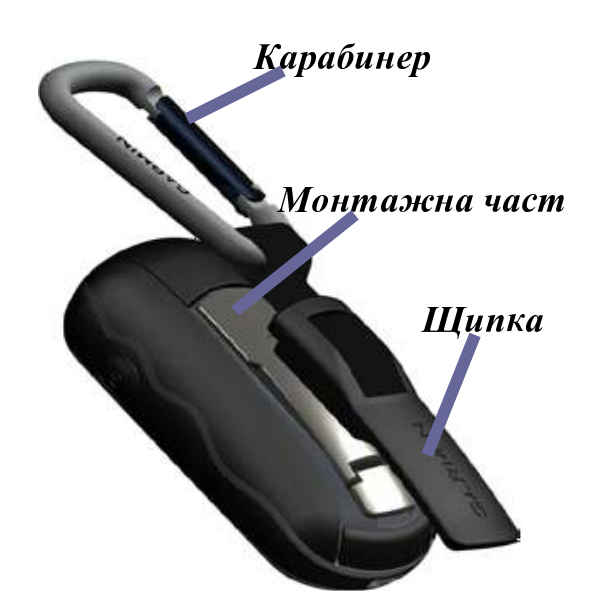

2. Плъзнете щипката на карабинера до край докато не се защипе в монтажната част.

За да премахнете щипката на карабинера повдигнете долната част и я плъзнете в обратна посока.

# Калибриране на Тъчскрийна

Нормално екранът на Oregon не се нуждае от калибриране. Все пак ако копчетата изглежда че не реагират адекватно трябва да се изпълни следният процес.

#### За да калибрирате тьчскрийна:

1. Когато уреда е изключен натиснете и задръжте

ОБутонът за включване за приблизително 30 секунди.

2. Следвайте инструкциите на екрана докато надписът "Calibration is complete" не се появи.

 $3$  Натиснете  $\overline{OK}$ 

# Лицензионно споразумение за

Софтуера СЛЕД КАТО ИЗПОЛЗВАТЕ OREGON ВИЕ СЕ СЪГЛАСЯВАТЕ ДА БЪДЕТЕ ОБВЪРЗАНИ С ПРАВИЛАТА И УСЛОВИЯТА ЗА ПОСЛЕДВАЩОТО ЛИЦЕНЗИОННО СПОРАЗУМЕНИЕ ЗА СОФТУЕРА. МОЛЯ ПРОЧЕТЕТЕ ТОВА СПОРАЗУМЕНИЕ ВНИМАТЕЛНО. Garmin ви предоставя ограничен лиценз за използване на софтуера вграден в това устройство ("Софтуерът") в двоична изпълнявана форма при нормална работа на продукта. Заглавието, правата върху собствеността и правата по интелектуалната собственост в и на Софтуера остават в Garmin.

Вие приемате че Софтуерът е собственост на Garmin и е защитен от законите за авторското право на САЩ и международните спогодби за

авторските права. Вие допълнително се съгласявате, че структурата, организацията и кода на Софтуера са ценни търговски тайни на Garmin и че Софтуерът в сорс код форма остава ценна търговска тайна на Garmin. Вие се съгласявате да не декомпилирате, разглобявате, модифицирате, обратно да събирате, обратно да проектирате или намалявате в човешка разбираема форма Софтуера или каквато и да е част от него или да създавате каквито и да е производни работи базирани върху Софтуера. Вие се съгласявате да не изнасяте или преизнасяте Софтуера, до която и да е държава, в разрез със законите контролиращи износа на САЩ.

# Декларация за Съответствие (DoC)

По този начин Garmin обявява, че този Oregon е в съгласие с основните изисквания и други свързани с това условия на Директива 1999/5/EC.

За да видите пълната Декларация за Съответствие посетете интернет страницата на вашият Garmin продукт: www.garmin.com/products/Ore gon/.

Натиснете върху Manuals и след това изберете линка на **Declaration of Conformity.** 

 $C<sub>f</sub>$ 

# За последните безплатни софтуерни ъпдейти (без информация за картата) през целият живот на вашите продукти на Garmin, посетете интернет страницата на Garmin - www.garmin.com

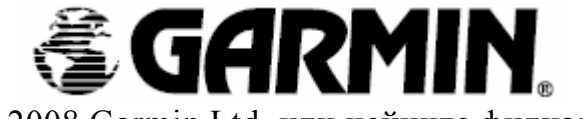

© 2008 Garmin Ltd. или нейните филиали

Garmin International, Inc. 1200 East 15 1st Street, Olathe, Kansas 66062, U.S.A.

Garmin (Europe) Ltd. Liberty House, Hounsdown Business Park, Southampton, Hampshire, SO40 9RB UK

> Garmin Corporation No.68, Jangshu 2nd Road, Shijr, Taipei County, Taiwan

> > www.garmin.com